# **WA2621 DevOps Foundations for Java with Git, Jenkins, and Maven**

**Classroom Setup Guide**

**Web Age Solutions Inc.**

© Web Age Solutions Inc. 1

# **Table of Contents**

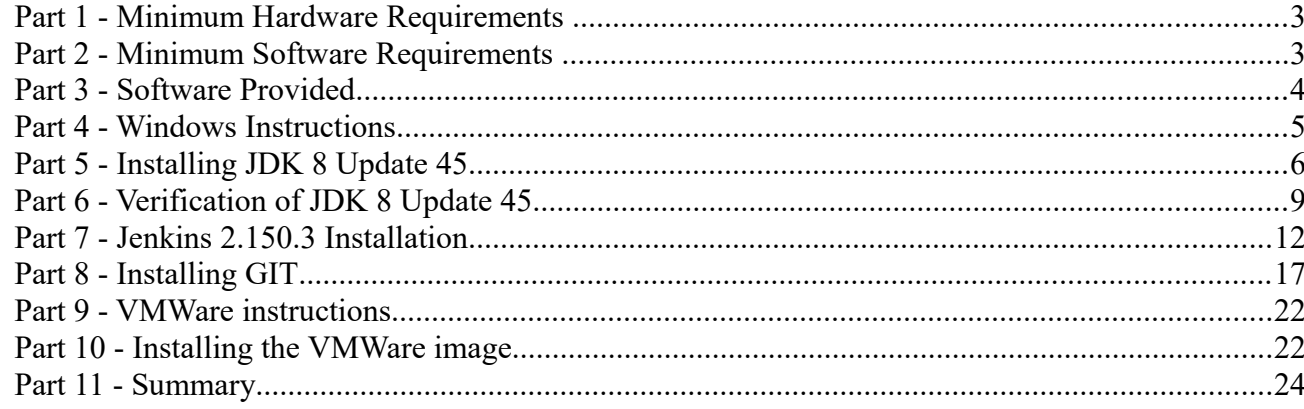

# **Part 1 - Minimum Hardware Requirements**

- 64-bit x86 CPU that supports hardware virtualization (Intel-VT or AMD-V).
- Hardware virtualization enabled in the BIOS.
- 4 GB RAM minimum, 8 GB recommended
- 20 GB in the hard disk
- **Access to internet**

## **Part 2 - Minimum Software Requirements**

- Windows 7 64 bits or later
- Latest web browsers:
	- Chrome
	- Firefox
- Adobe Acrobat Reader
- Zip extraction utility
- VMware player 6.x or higher
- JDK 8 Update  $45$  \*
- Eclipse JEE Kepler SR1\*
- Artifactory 3.3.0 OSS \*
- Apache Tomcat 6.0.37 \*
- Jenkins  $2.150.3*$
- $\bullet$  GIT 2.8.1  $*$
- Apache Maven  $3.3.9*$
- \* indicates software provided as part of the courseware.

# **Part 3 - Software Provided**

NOTE: This course requires a Windows setup and a Virtual Machine pre-build image (VM).

Name of the file you will receive:

- **WA2621\_REL\_3\_0.ZIP (Windows)**
- **VM\_WA2606.7z.001 (VM)**
- **VM\_WA2606.7z.002 (VM)**

Send an email to **support@webagesolutions.com** in order to obtain a copy of the software for this course if you haven't receive it yet.

All other software listed under Minimum Software Requirements is either commercially licensed software that you must provide or software that is freely available off the Internet.

# **Part 4 - Windows Instructions**

### **\_\_1. Login with an administrator account. NOTE. THIS COURSE REQUIRES ADMIN PRIVILEGES TO THE STUDENT ACCOUNT.**

\_\_2. Makes sure the computer has internet access from the browser and the command line. If needed open the proxy.

\_\_3. Extract the **WA2621\_REL\_3\_0.ZIP** file directly to **C:\**

\_\_4. Review that the following folders were created:

- **C:\LabFiles**
- **C:\Software\apache-maven-3.3.9**
- **C:\Software\apache-tomcat-6.0.37**
- **C:\Software\artifactory-3.3.0**
- **C:\Software\eclipse**
- **C:\Software\jenkins-2.150.3-Windows**
- \_\_5. Review that the following files were created:
	- **C:\Software\Git-2.8.1-32-bit.exe**
	- **C:\Software\jdk-8u45-windows-i586.exe**
- \_\_6. Install Mozilla and Chrome.
- \_\_7. Make sure the student will have full control under **C:\LabFiles** and **C:\Software** folders.

## **Part 5 - Installing JDK 8 Update 45**

\_\_1. Make sure there is no previous Java version already installed on the system. You can check this by using the Windows "Add/Remove Programs" utility. For the best compatibility with the labs it is suggested that all previous versions of Java be uninstalled before proceeding with these instructions. If this is an issue, please contact the setup support person for the course.

\_\_2. From the **C:\Software** directory run the following file:

### **jdk-8u45-windows-i586.exe**

**Note:** If using prompted by a security prompt allow the installation to continue.

\_\_3. When the initial step of the setup appears, press the **Next** button.

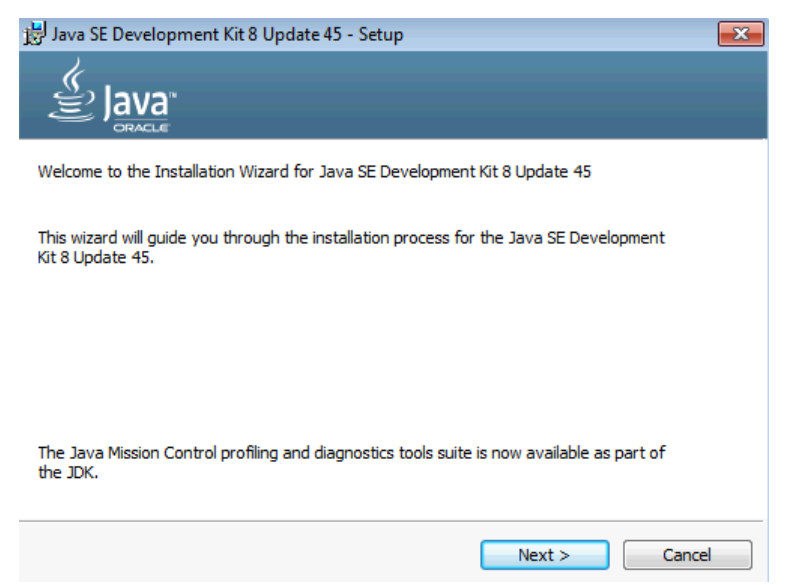

\_\_4. Leave the defaults for installation location and options, and press the **Next** button.

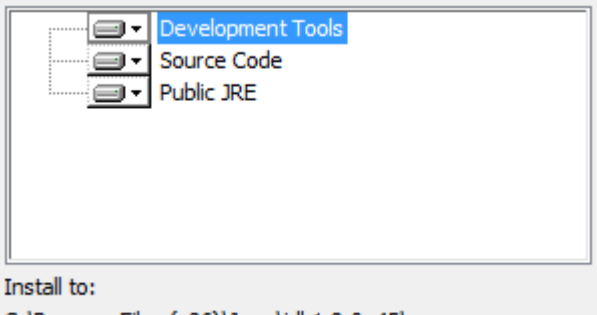

**Note:** The installation directory may be slightly different.

The installation will begin installing files.

\_\_5. The Destination Folder will appear, leave the default folder and click **Next**.

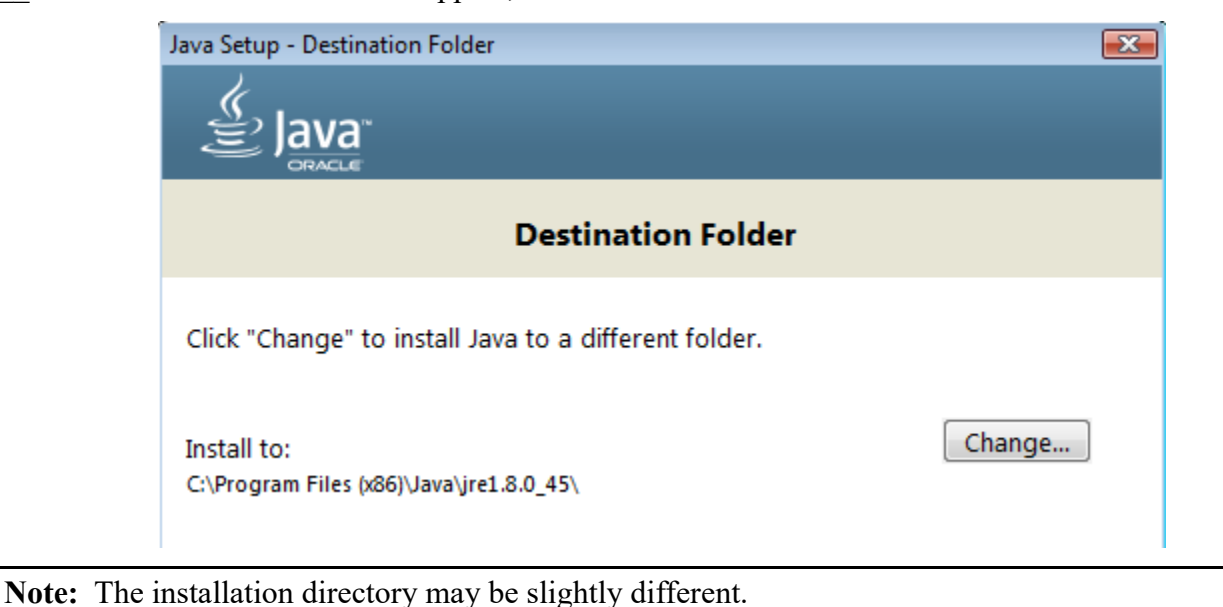

Wait until the software is completely installed.

\_\_6. Click **Close**.

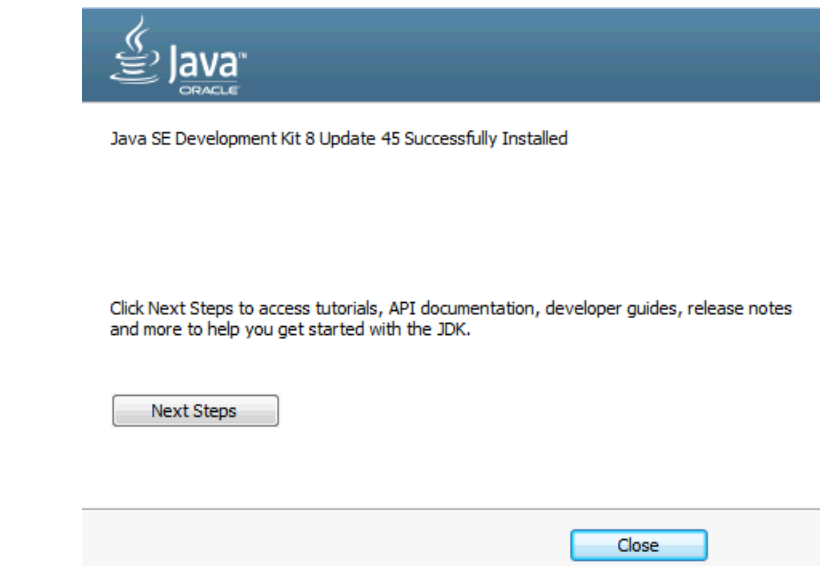

\_\_7. Close any browser that appears asking to register the JDK software.

### *Set the Environment variables.*

\_\_1. Open a Command Prompt. You can do this with '**Start → Programs → Accessories → Command Prompt**'.

\_\_2. Use the 'cd' command to attempt to switch to the following directory. This will verify the presence of a directory used later so make sure you do not get any errors about not being able to "find the path specified".

**cd C:\Progra~2\Java\jdk1.8.0\_45**

anbàrtâne ses como uternaare antinertant. Art riânea re C:\Users\AdminUser>cd C:\Progra~2\Java\jdk1.8.0\_45 C:\PROGRA~2\Java\jdk1.8.0\_45}\_

**Note:** The installation directory may be slightly different depending your operating system. You may need to use the following directory instead of the one listed above:

### **C:\Progra~1\Java\jdk1.8.0\_45**

Some of the remaining steps will use the slightly different directory.

\_\_3. Make sure you can reach the java folder and remember the value entered because you will use this value in the following steps.

\_\_4. Close the command prompt window.

\_\_5. In the Windows Start Menu, right-click on the **Computer** link in the right-hand side of the Start panel, and then select **Properties**.

\_\_6. Click on **Advanced system settings**.

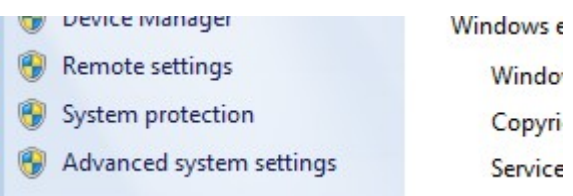

\_\_7. The system will display the **System Properties** dialog. Select the **Advanced** tab and click **Environment Variables**.

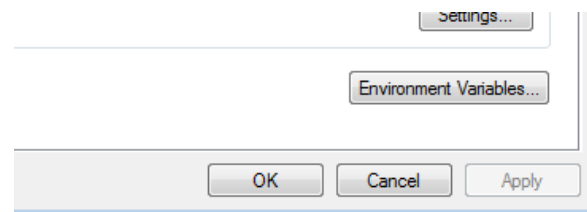

\_\_8. Under the **System Variables** list, click the **New** button.

\_\_9. Enter **JAVA\_HOME** as Variable name.

\_\_10. As Variable value enter the following. This should be the value you verified in the *Set the Environment variables section - step 2*.

**C:\Progra~2\Java\jdk1.8.0\_45**

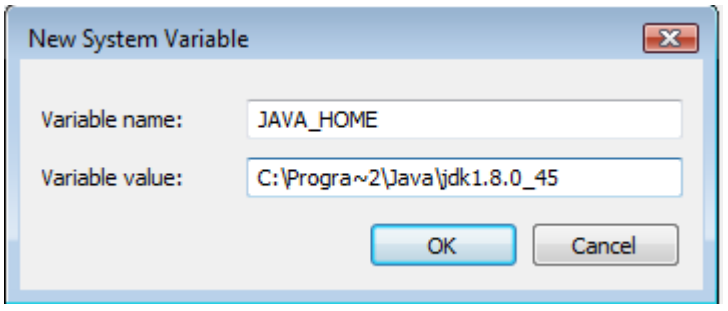

**Note:** If you are using a 32-bit OS you may have to use **C:\Progra~1\Java\jdk1.8.0\_45**

\_\_11. Click **OK** to create the variable.

\_\_12. From the *System Variables* list, select **Path** and click **Edit**.

\_\_13. At the beginning of the line enter the following. Make sure to include the semi-colon on the end: **%JAVA\_HOME%\bin;**

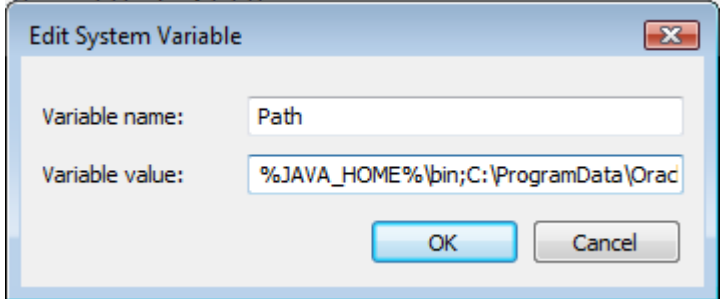

\_\_14. Click **OK**.

\_\_15. Click **OK** to close the *Environment Variables* window.

\_\_16. Click **OK** to close the *System Properties* window.

## **Part 6 - Verification of JDK 8 Update 45**

\_\_1. Open a Windows command prompt. You can do this by selecting '**Start -> Run**', entering '**cmd**', and then pressing the **OK** button. Make sure it is a new command prompt and not one open previously.

\_\_2. Enter the following command:

### **echo %PATH%**

Make sure you see the Java 'bin' directory listed at the beginning.

### Note: You may see **C:\Progra~1\Java\jdk1.8.0\_45** or **C:\Progra~2\Java\jdk1.8.0\_45**

\_\_3. Enter the following command:

### **java -version**

Make sure you see the response shown below.

```
C:\Users\AdminUser>java -version<br>java version "1.8.0_45"<br>Java(TM) SE Runtime Environment (build 1.8.0_45-b15)<br>Java HotSpot(TM) Client VM (build 25.45-b02, mixed mode)
C:\Users\AdminUser>_
```
Troubleshooting: If you get an error message means that your Environment variable was incorrectly entered, go back and fix the values.

\_\_4. Enter the following command:

### **javac**

Verify that you get the options to run the Java compiler:

```
C:\Users\AdminUser>javac
Usage: javac <options> <source files>
where possible options include:
                                   Generate all debugging info
  -gGenerate no debugging info<br>Generate only some debugging info
  -g:none
  -g: {lines, vars, source}
```
\_\_5. Enter the following command:

```
java -XshowSettings:all 2>&1 | findstr /c:"sun.arch.data.model"
```

```
C:\Users\wasadmin>java -XshowSettings:all 2>&1 | findstr /c:"sun.arch.data.model
    sun.arch.data.model = 32
```
Verify that it displays the correct value of 32. This indicates that it is 32-bit java that is installed.

Troubleshooting: If it displays 64 for the value, then you have 64 bit java installed and this will cause issues. Please uninstall the 64-bit java and reinstall the indicated 32-bit jdk.

\_\_6. Close the command prompt window and any extra windows that are open.

```
© Web Age Solutions Inc. 10
```
Java has been installed.

# **Part 7 - Jenkins 2.150.3 Installation**

\_\_1. Open a command prompt window and ensure that the Java JDK is installed.

java -version

\_\_2. If you are using a computer where possibly Jenkins was used before then delete the following folders in case they exist:

```
C:\Program Files\Jenkins
C:\Program Files(x86)\Jenkins
C:\Users\<username>\.m2
C:\Users\<username>\.docker
```
\_\_3. In Windows Explorer, navigate to **C:\Software\jenkins-2.150.3-Windows**

\_\_4. Double-click on '**jenkins.msi**'. The installer will show the initial dialog.

\_\_5. Click **Next**.

\_\_6. On the **Destination Folder** panel, leave the defaults and click **Next**.

\_\_7. On the **Ready to Install...** panel, click **Install**.

\_\_8. Windows may show a security dialog. If it does, click **Yes**.

\_\_9. In the final dialog panel, click **Finish**.

\_\_10. If you see the **Create First Admin User** screen then click Jenkins.

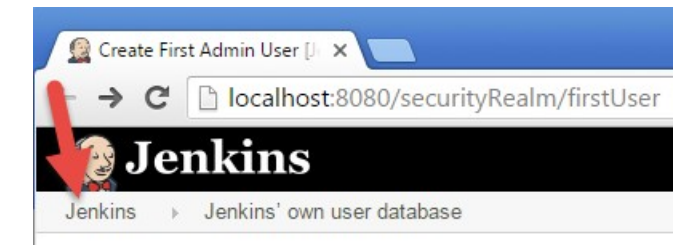

\_\_11. If you see the following message, click **Don't show this message again**.

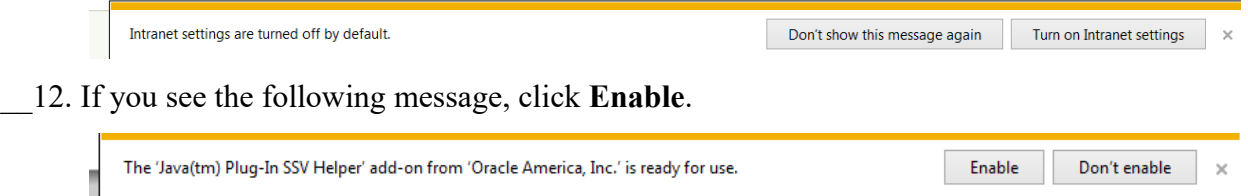

The installer will open a browser window to the Jenkins home page. The page shows the location of a file where you can find the initial administration password, and also a text box to enter the password into.

# **Unlock Jenkins**

To ensure Jenkins is securely set up by the administrator, a password has been written to the log (not sure where to find it?) and this file on the server:

C:\Program Files\Jenkins\secrets\initialAdminPassword

13. Open the indicated file with an editor such as Notepad, and copy the password to the clipboard with Ctrl-C.

\_\_14. Paste the password into the **Adminstrator Password** box.

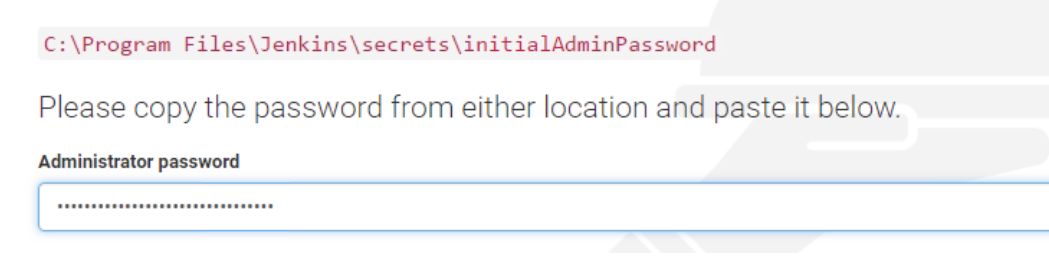

\_\_15. Click **Continue**.

\_\_16. If you are prompted to save the password just close that window.

\_\_17. Click on **Install Suggested Plugins**.

# **Customize Jenkins**

Plugins extend Jenkins with additional features to support many different needs.

#### **Install suggested Select plugins to** plugins *install* Install plugins the Jenkins Select and install plugins community finds most most suitable for your useful. needs.

18. Getting Started will begin. Wait until is done.

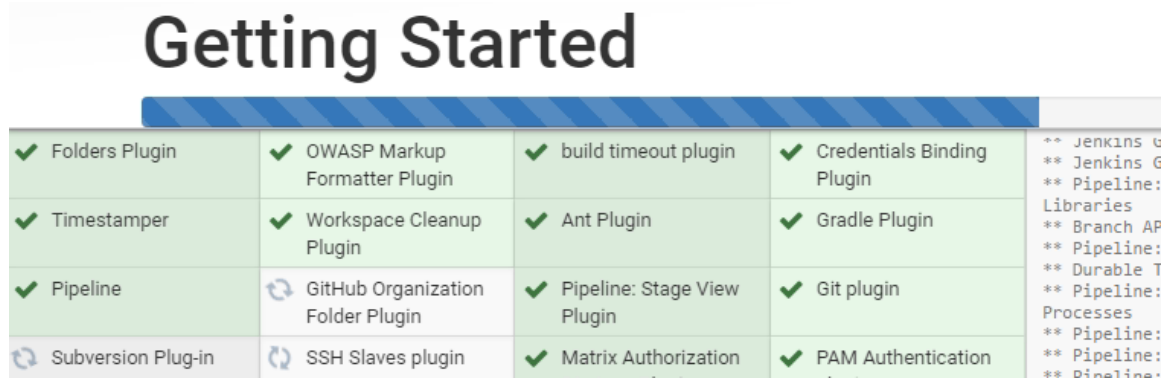

\_\_19. In the **Create First Admin User** screen. Enter the following fields:

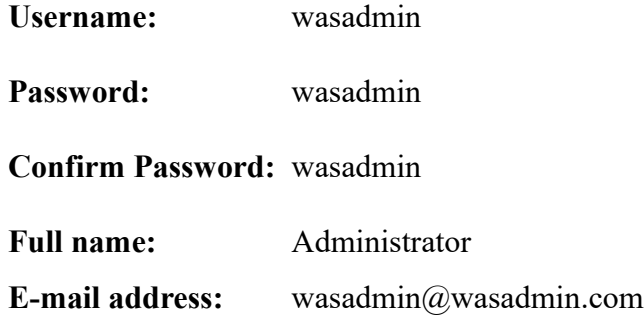

\_\_20. When the input looks like below, click **Save and Continue**.

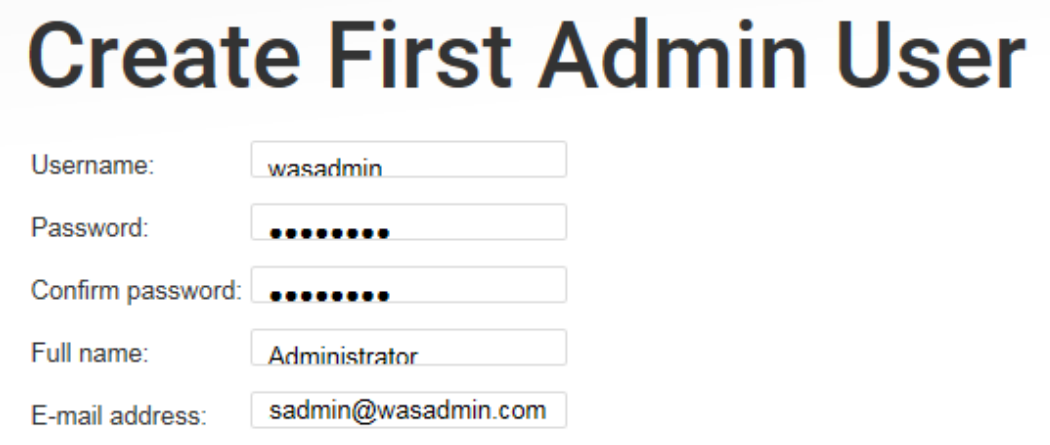

\_\_21. Instance Configuration page will open, just click **Save and Finish**.

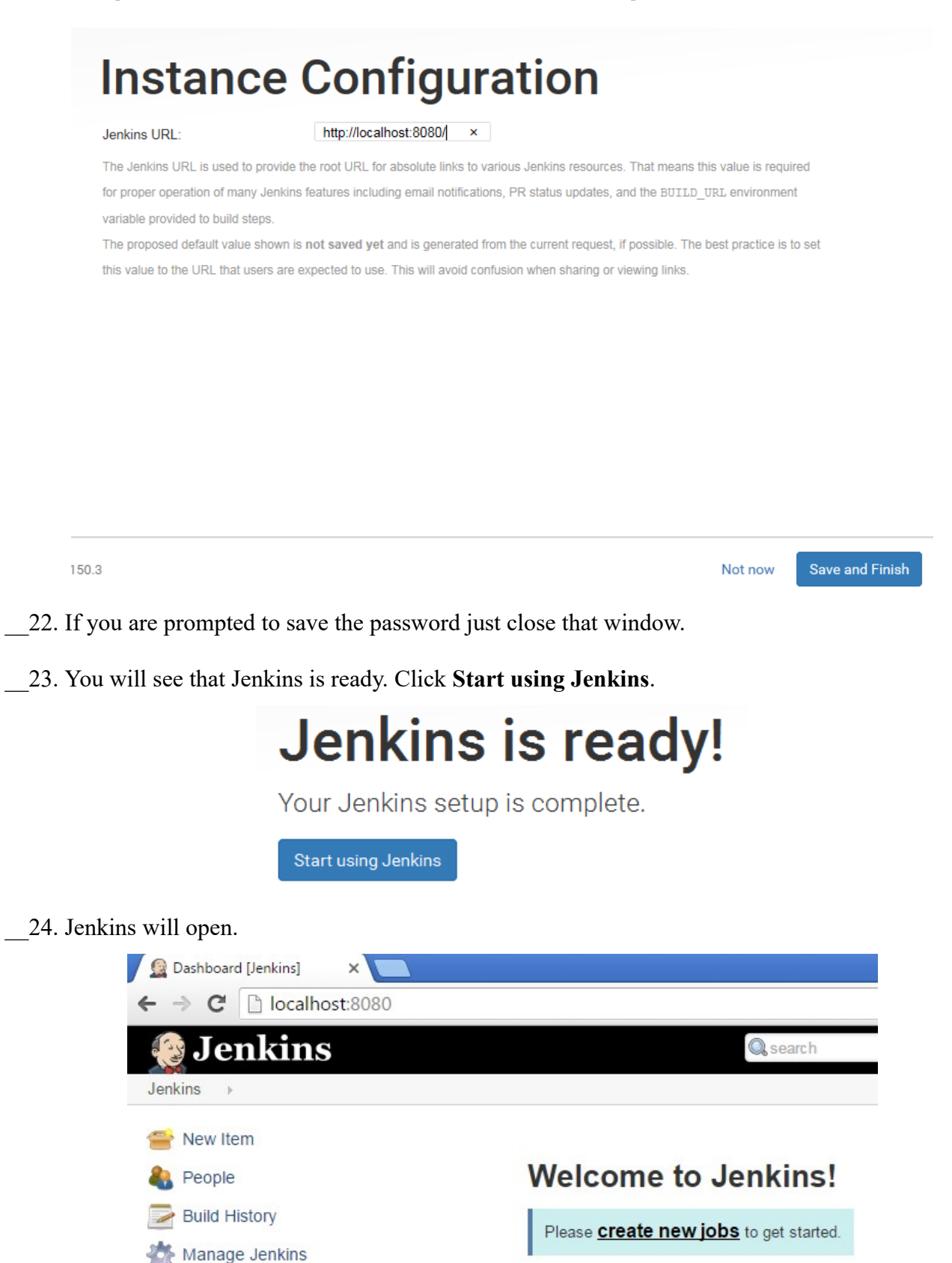

\_\_25. Jenkins installation is complete. Close the browser.

\_\_26. Close all open windows.

# **Part 8 - Installing GIT**

# **IMPORTANT: Setup is easy but you need to make sure you do the change in Step 7.**

\_\_1. From the **C:\Software\** directory run the following file:

### **Git-2.8.1-32-bit.exe**

\_\_2. You may need to allow the program to run.

### \_\_3. Click **Next**.

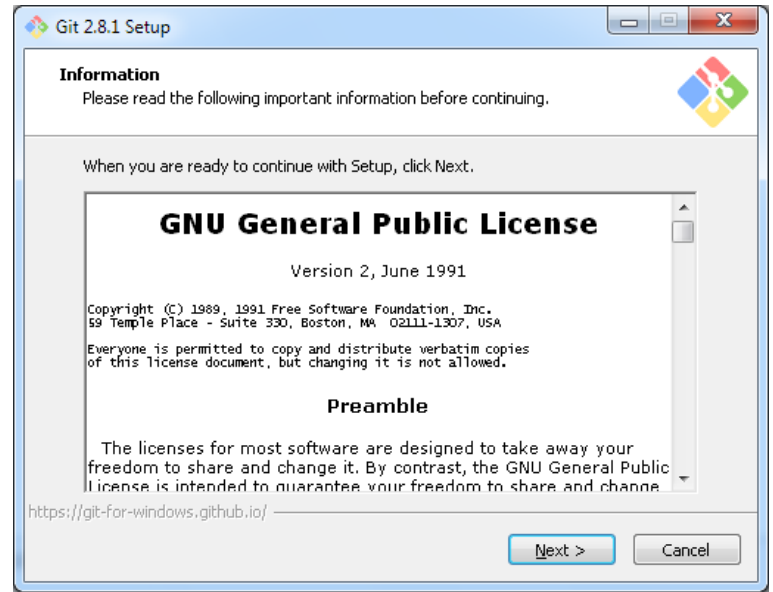

\_\_4. Click **Next**.

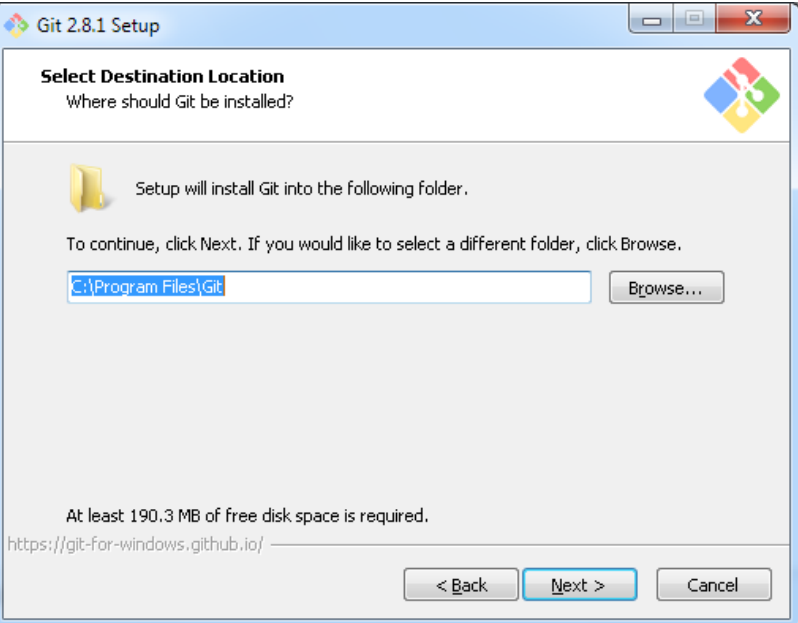

Note. You folder may be different.

\_\_5. Click **Next**.

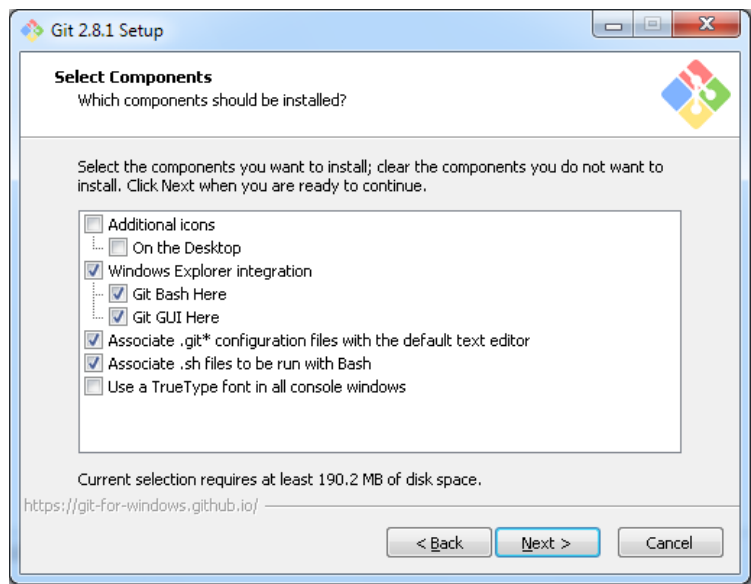

# \_\_6. Click **Next**.

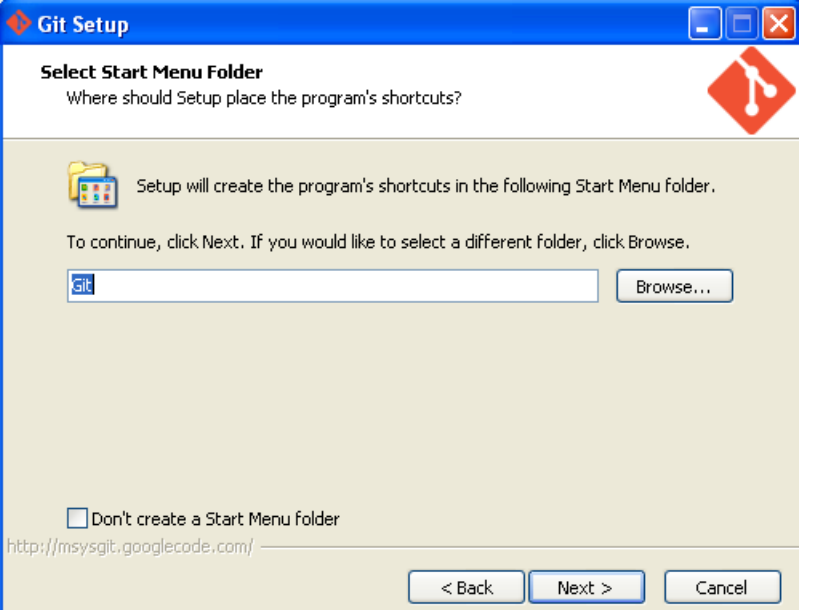

\_\_7. Select **Use Git and Optional Unix tools from the Windows Command Prompt**.

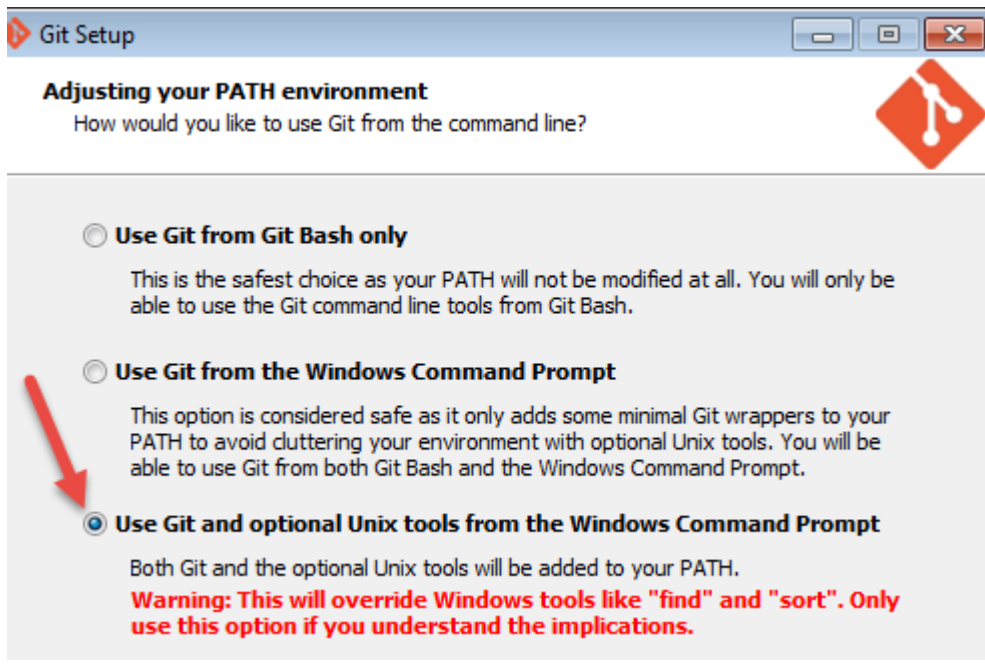

- \_\_8. Make sure you select the 3rd option as shown above and then click **Next**.
- \_\_9. Click **Next**.

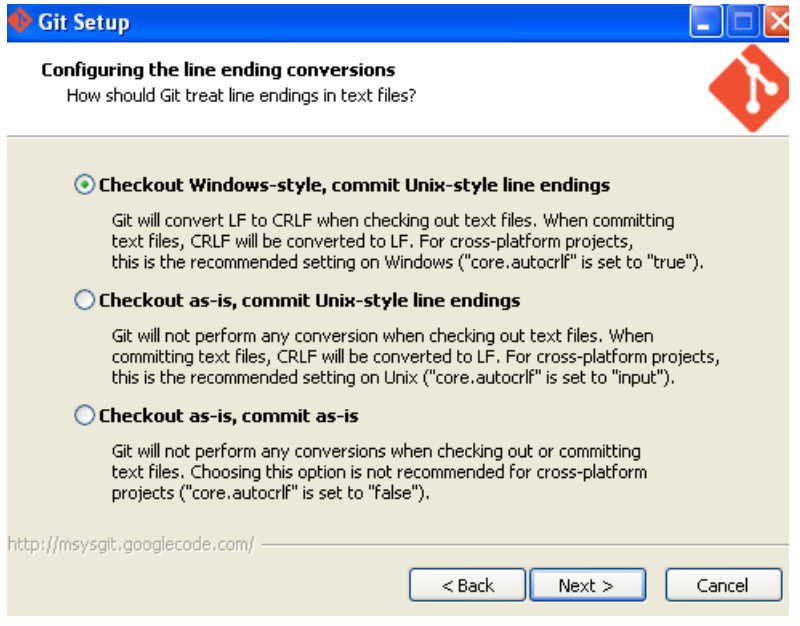

\_\_10. Click **Next**.

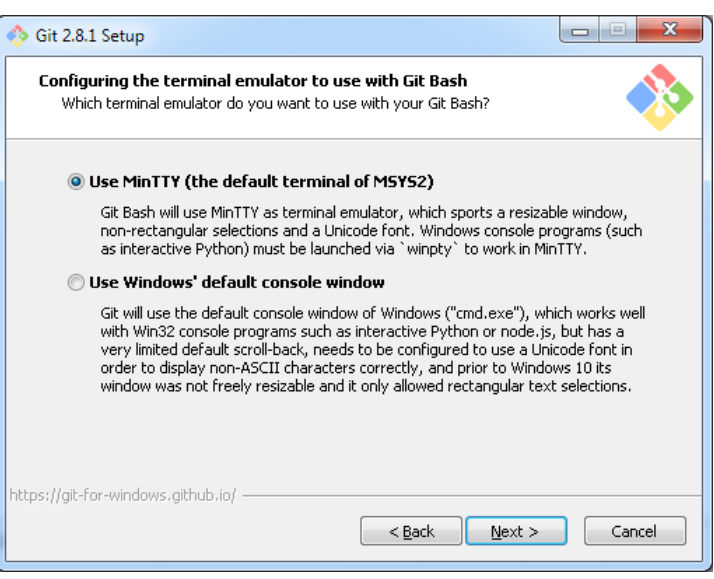

\_\_11. Leave defaults and click **Install**.

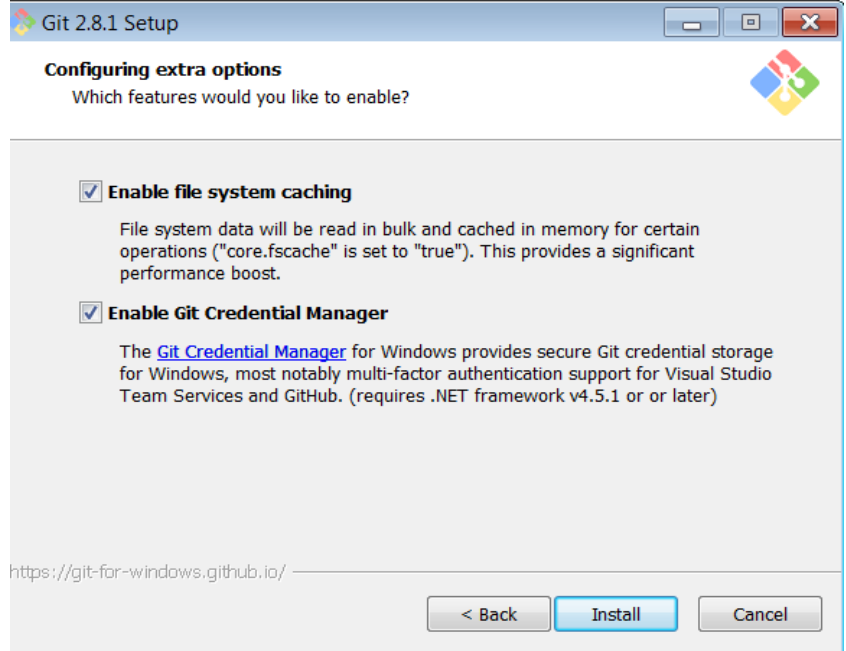

\_\_12. De-select **View Release Notes**, and then click **Finish**.

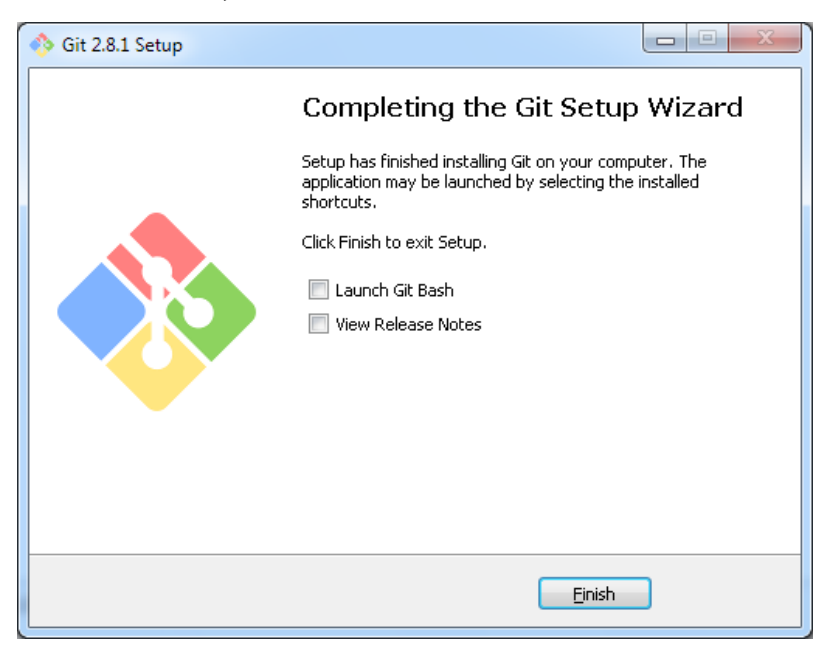

\_\_13. Close all open files.

# **Part 9 - VMWare instructions**

\_\_1. Extract the **VM\_WA2606.7z.001** to **C:\** (or other folder in your hard disk) using a zip utility as 7zip, WinZip, WinRaR or similar.

\_\_2. Verify the following folder was created:

## ▪ **VM\_WA2606**

# **Part 10 - Installing the VMWare image**

\_\_1. Download the most recent version of VMware player or VMWare workstation depending your OS from:

### **http://www.vmware.com**

\_\_2. Install the software accepting all the defaults during the installation.

\_\_3. Restart the computer.

\_\_4. Open VMWare player or VMWare Workstation. If prompted to download a new version of VMware player decline the update.

\_\_5. Press **Ctrl-O**.

The *Open Virtual Machine* dialog opens

\_\_6. Locate and select the **Ubuntu 64-bit.vmx** file located under the **VM\_WA2606** folder and click **Open**.

The **VM\_WA2606** will appear on the list of available virtual machines.

\_\_7. Select **VM\_WA2606** and click **Edit virtual machine settings** at the bottom of the VMWare Player

The *Virtual Machine Settings s*creen opens with the **Hardware** tab opened by default.

Depending on the computer where the VM is running you can change some settings to improve performance.

**•** If hardware allows then increase the Memory size.

▪ If hardware allows then increase the Number of Processors**.**

\_\_8. Click OK.

\_\_9. Select the virtual machine and click **Play virtual machine**.

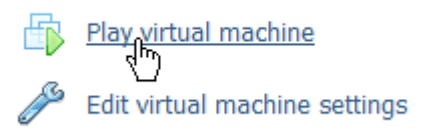

- \_\_10. Click "**I copied it**", if prompted.
- \_\_11. If you are prompted to download and install the VMware Tools you can skip it.
- \_\_12. Enter **wasadmin** as password and login in the VM. Make sure it starts correctly.
- \_\_13. Leave the VM running.

# **Part 11 - Summary**

# **You have successfully installed the software for this course!**

If you have any question please contact us by email at [support@webagesolutions.com](mailto:support@webagesolutions.com)

From US and Canada call: 1-877-812-8887 ext. 26

International call: 416-406-3994 ext. 26